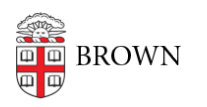

[Knowledgebase](https://ithelp.brown.edu/kb) > [Security](https://ithelp.brown.edu/kb/security-2) > [Encryption](https://ithelp.brown.edu/kb/encryption) > [How to Recover from Bitlocker Recovery Screen](https://ithelp.brown.edu/kb/articles/how-to-recover-from-bitlocker-recovery-screen-using-self-service) [using Self-Service](https://ithelp.brown.edu/kb/articles/how-to-recover-from-bitlocker-recovery-screen-using-self-service)

## How to Recover from Bitlocker Recovery Screen using Self-Service

Jeffrey Pierce - 2025-05-06 - [Comments \(0\)](#page--1-0) - [Encryption](https://ithelp.brown.edu/kb/encryption)

The Bitlocker recovery screen will be presented when there is a significant change within the BIOS or the hard drive has been removed from the computer and used on a different computer. This screen will provide you with a recovery key to unlock the drive.

Brown uses a Self-Service portal for end-users to recovery their computer on their own.

Booting the altered computer you will receive the following screen:

\*NOTE: The recovery screen will only stay on the computer for 1 minutes when there is no activity, then the computer will shut off on it's own.

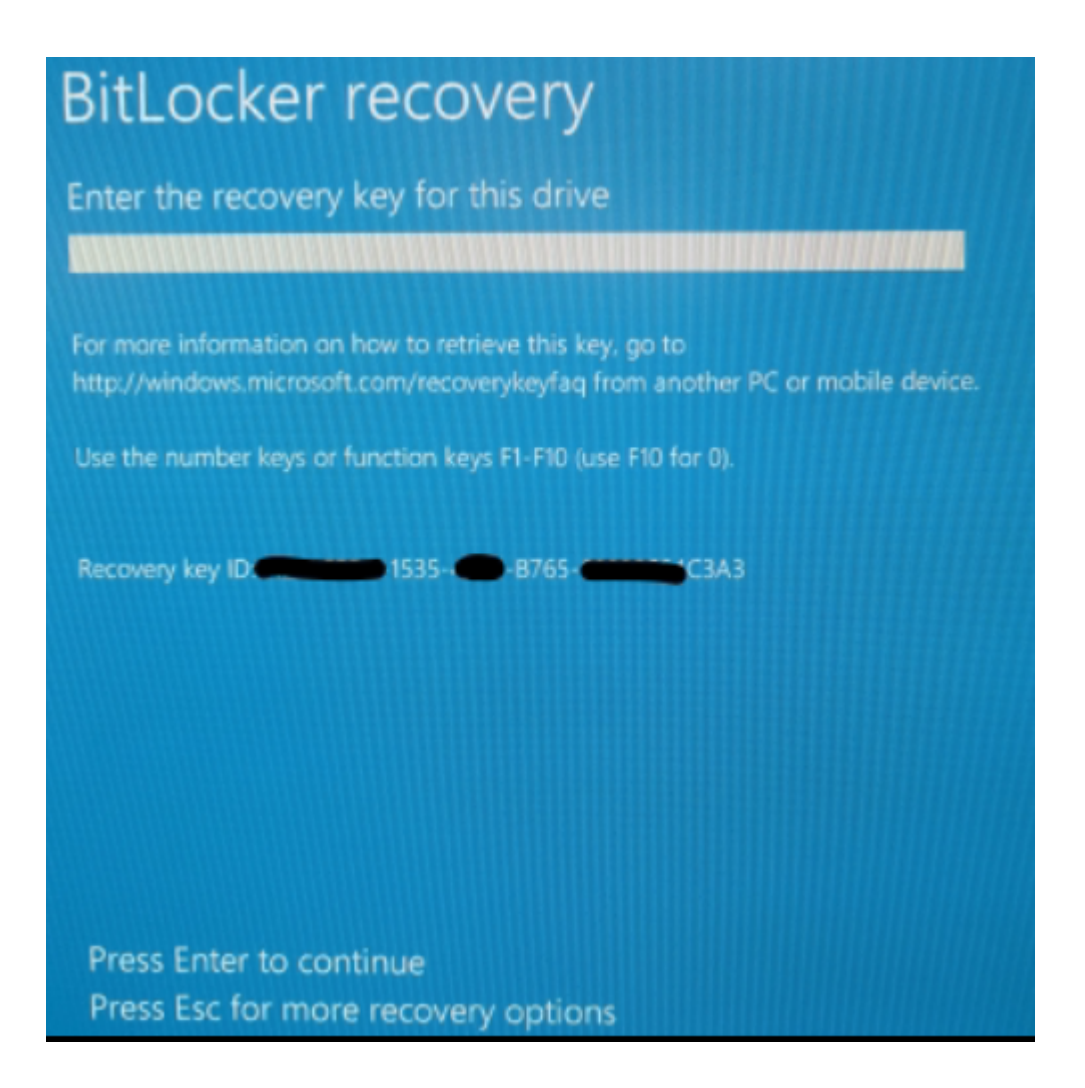

- 1. Note the number listed next to "Recovery key ID:"
- 2. Browse to: <https://psccmcit.ad.brown.edu/selfservice>
	- 1. Note: If you are attempting to access the BitLocker Self Service tool from offcampus, please first connect to the **Brown VPN**.
- 3. Accept notice check box on the bottom of the screen

## **Brown University**

Review the Notice below. Click the checkbox to confirm that you have read and understood this information, then click Continue.

## **Notice**

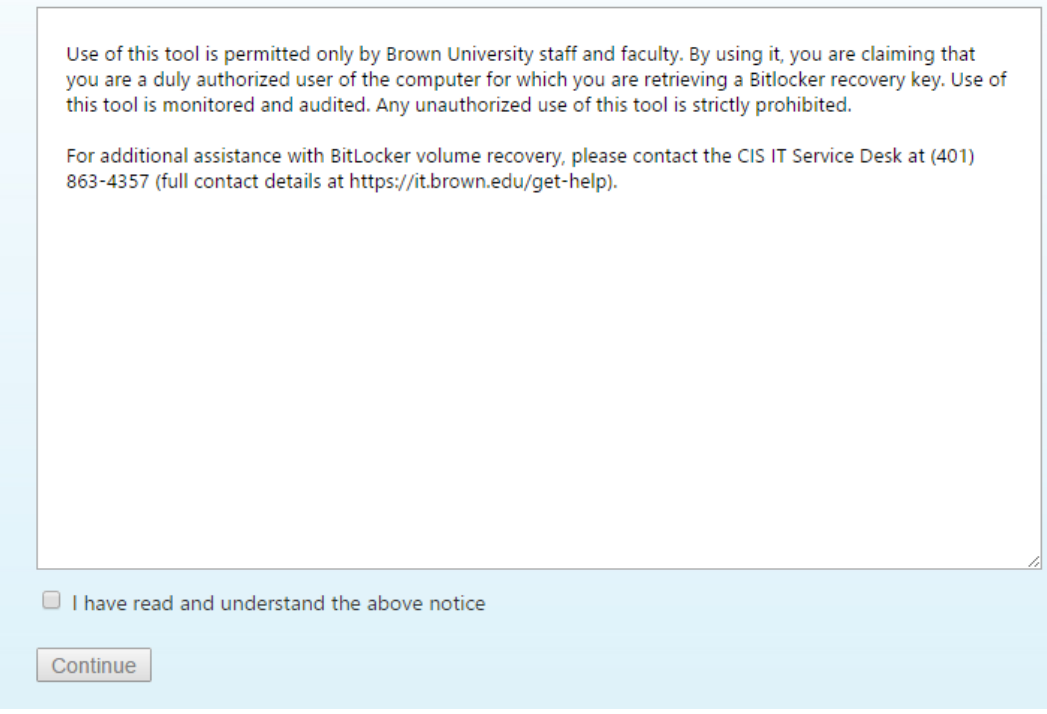

4. You will be prompted to login using your Brown AD credentials

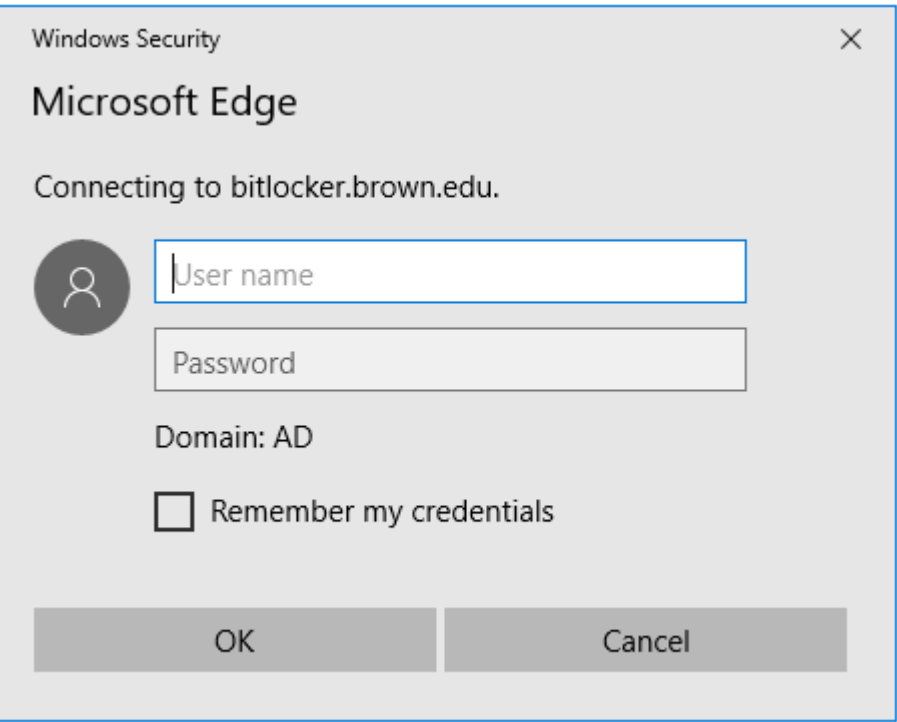

- 5. Once successfully logged in you will be presented with the below screen:
- 6. Retrieve "Recovery Key ID" from step 1

7. Enter "Recovery Key ID" within the bitlocker portal (using all characters including dashes)

## **Brown University**

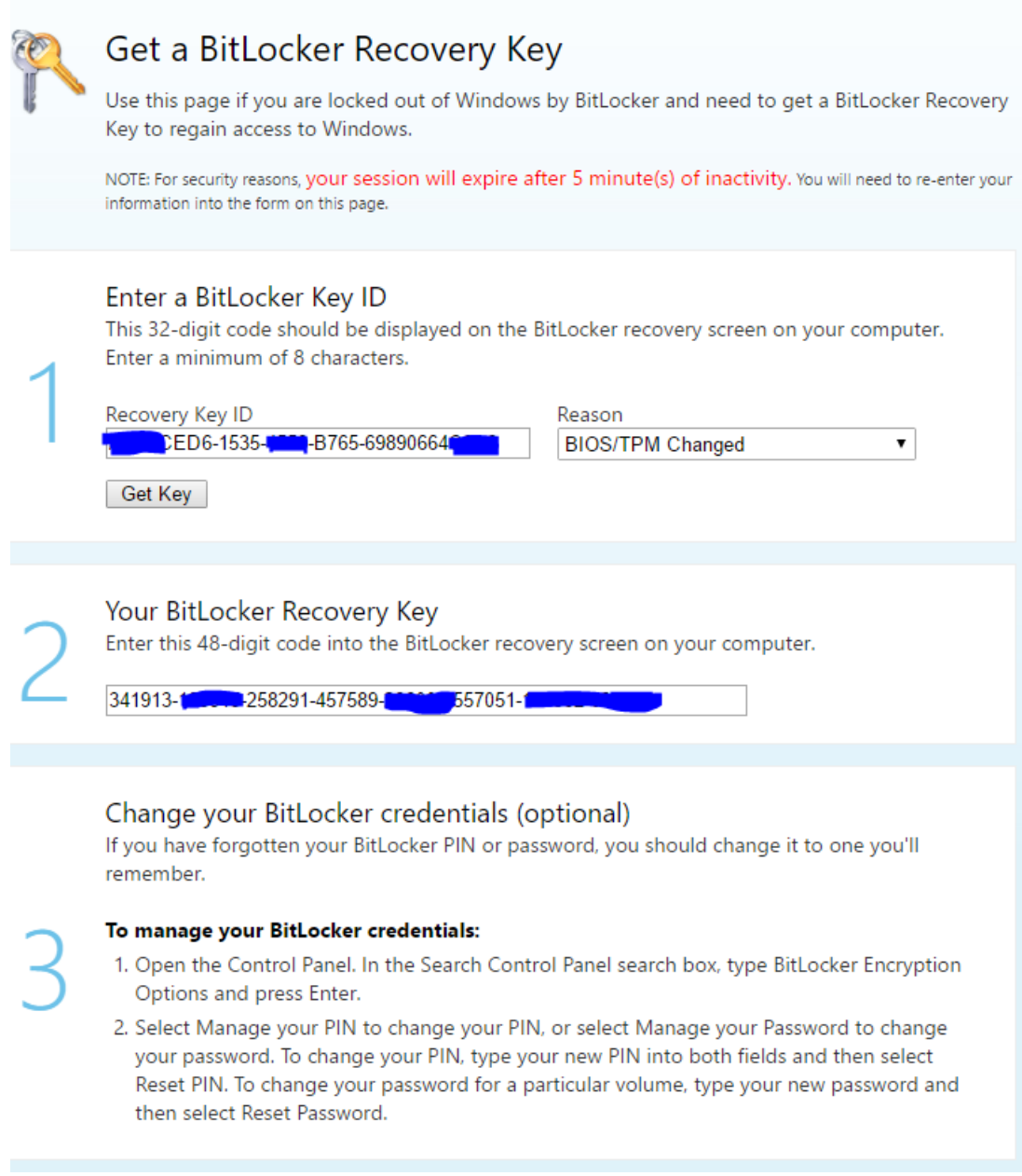

Comments (0)